# **CARE4 Tip Sheet My Flowsheet Customization**

## **Overview**

This document provides instructions on how to view and customize My Flowsheet.

#### **Flowsheets**

Flowsheets are utilized to review patient data, such as assessments, medication administrations, and reports for a patient's visit.

Flowsheets are accessed through a patient's Chart section, under Flowsheets. The current Flowsheet default template is the EMR Generic Flowsheet.

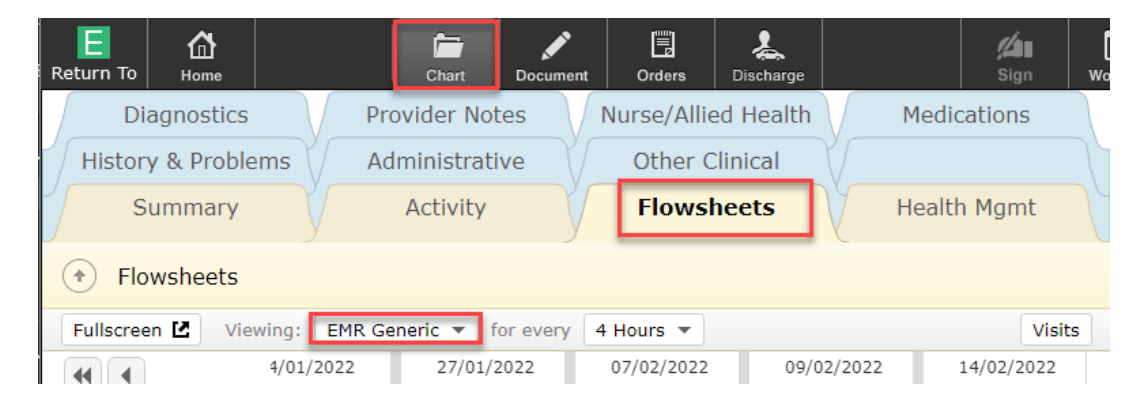

### **My Flowsheet**

In addition to the CARE4 Flowsheet templates, there is a My Flowsheet which acts as your personalized Flowsheet. Proper customization of this Flowsheet can provide valuable information regarding your patient in one view. To customize:

- 1. Ensure you are viewing My Flowsheet.
- 2. On the right-hand column, click the gears icon and select Edit My Flowsheet.

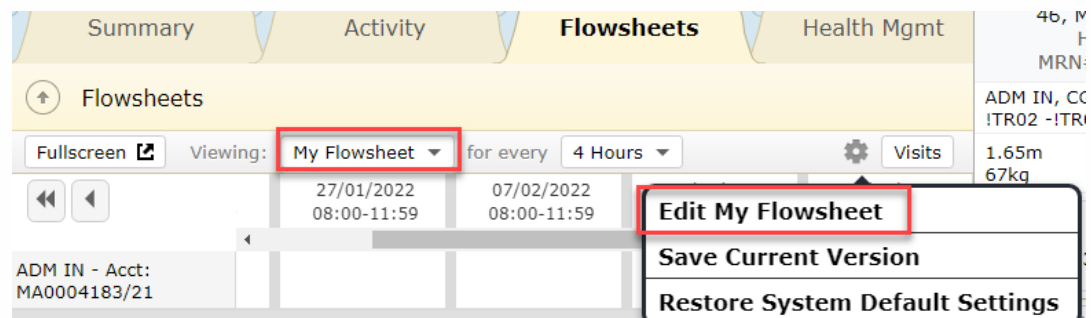

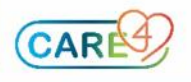

**3.** On the My Flowsheet overlay, you can add, remove, and change the order of items, similar to editing Widgets.

**Please Note**: The Medications Administered item will appear as a blank row (as seen below). If you accidently remove this item, there is a Restore My Flowsheet Defaults on the top-left of the overlay screen.

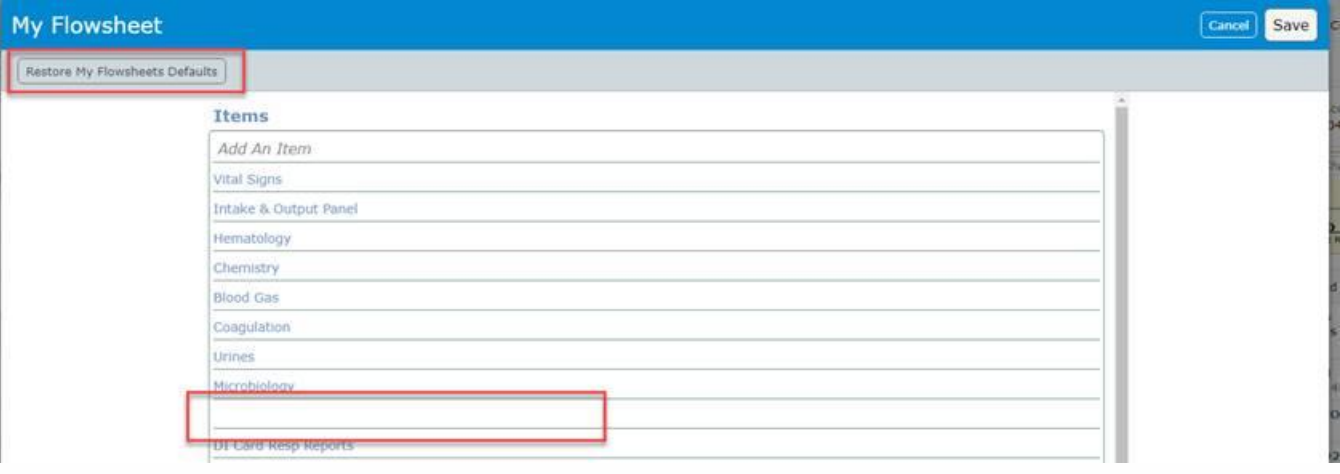

**4.** Select Save in the top-right to save your current selection. You should now see your re-organization of My Flowsheet.

#### **Flowsheet Default**

Each time you open a tab in the Chart section (Flowsheets, Diagnostics, Medications, etc.), you will have a default view. The current default view for Flowsheets is EMR Generic. If you prefer to have My Flowsheet as your default (to save switching every time), follow these steps:

- 1. From the menu button, select EMR Preferences. (regardless if you're in a patient's chart).
- 2. Select Web EHR, then Chart.

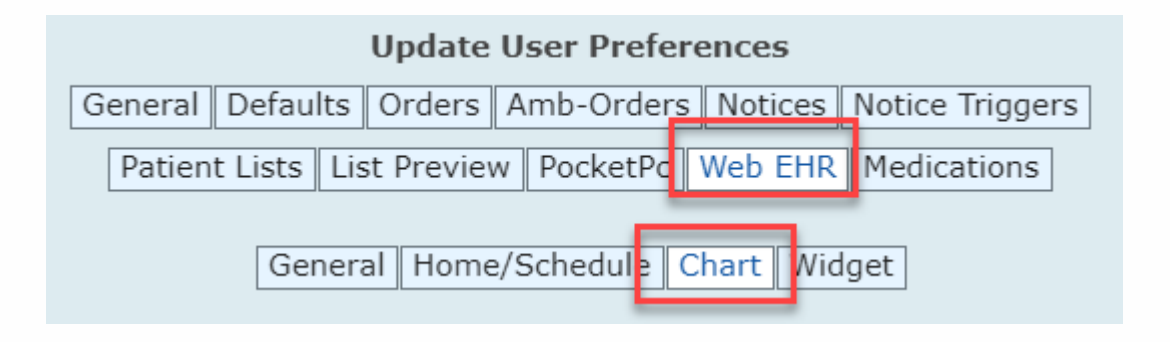

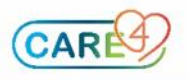

- 3. Scroll down to see the Preferences you can set. Change Default Flowsheet View to My Flowsheet.
- 4. You can also allow Flowsheet to appear as a Fullscreen overlay if you prefer by selecting Yes.

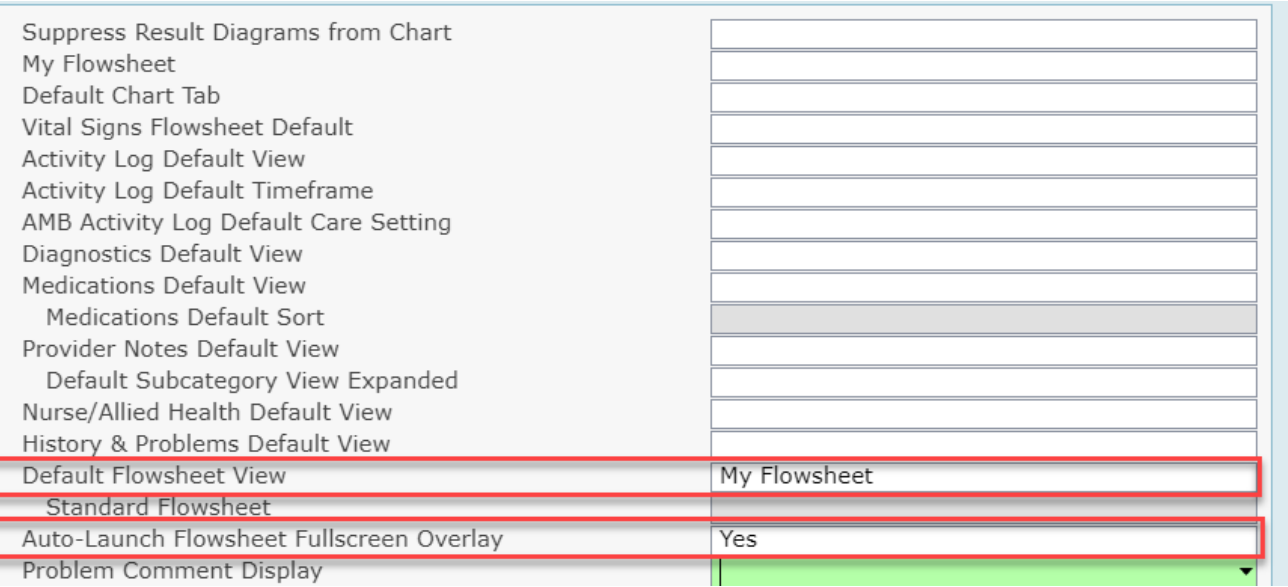

5. Select Save to exit EMR Preferences overlay screen.

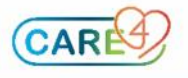